1. Click on one of the four links to ArcGIS on GIS Trash Map webpage. In this example, "Trash, Tires and Volunteers by Shoreline Subsection-All Cleanups" is selected. The Legend is showing to indicated the by the lb trash/100 ft in bin sizes (>183 means largest value is just slightly higher and <6 just lowest value is just slightly lower)

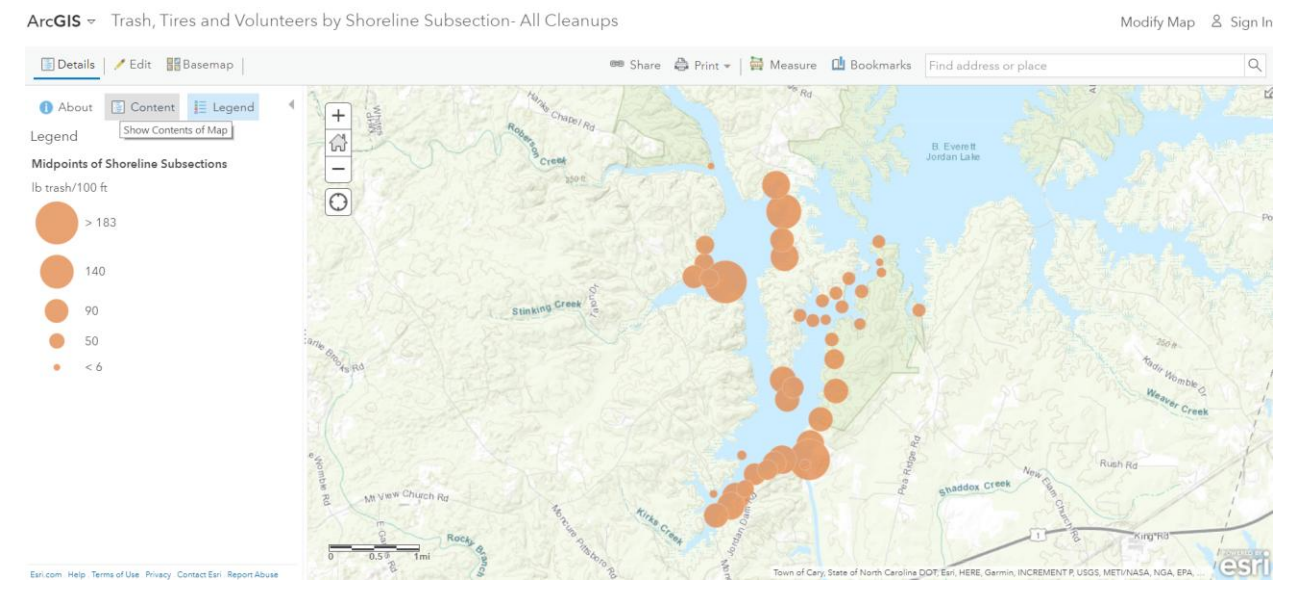

2. The Layer entitled Midpoints of Shoreline Sections is displayed and Legend is showing for lb trash/100 ft. Move cursor over Content which "Shows Content of Map"

ArcGIS v Trash, Tires and Volunteers by Shoreline Subsection- All Cleanups

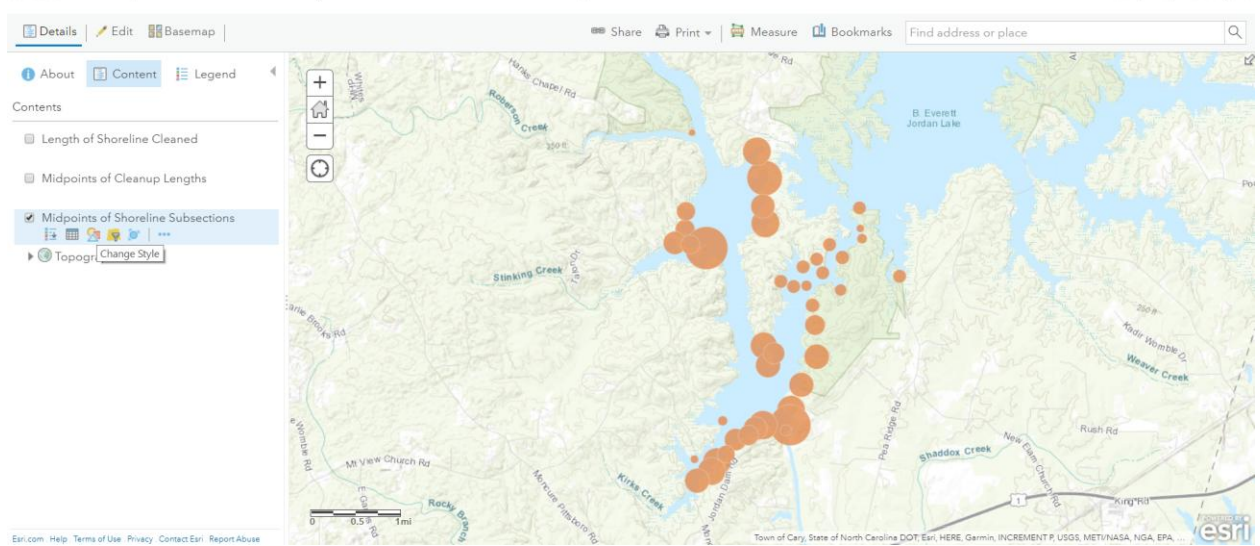

Modify Map & Sign In

3. All three layers are displayed. Make sure to check the box for Content of interest. In the example above, it is cleanup data positioned at Midpoints of Shoreline Subsections

4. Click on the second icon from left to view a Table below map that shows all the cleanup data by shoreline subsection. Note there are 43 Subsections representing all cleanup locations.

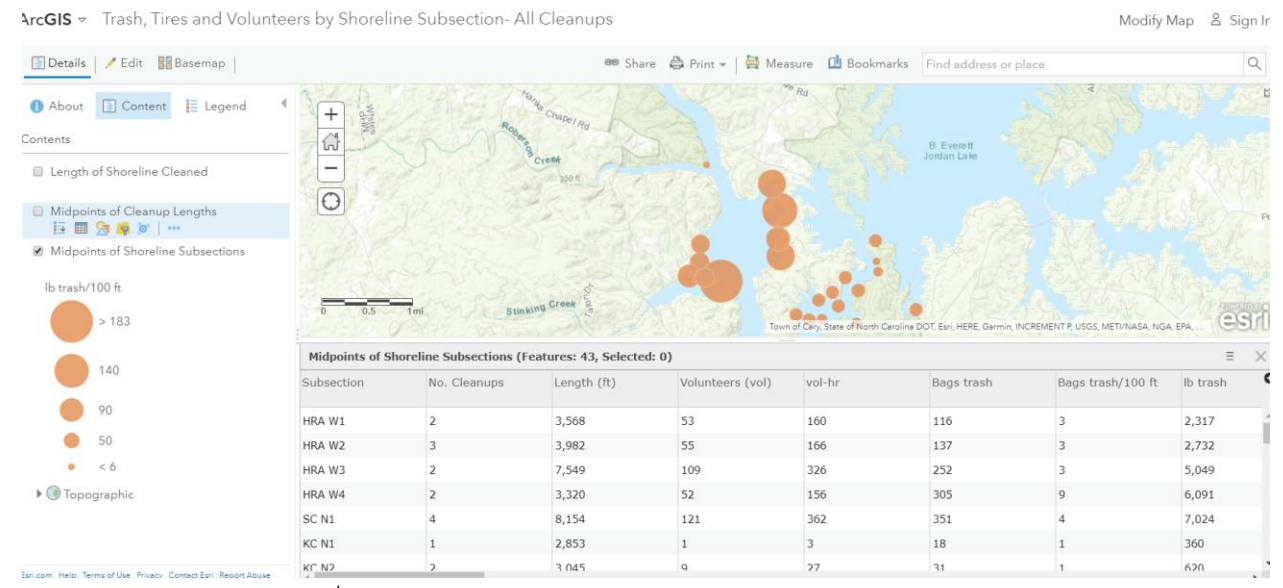

5. Click on "Change Style", 3<sup>rd</sup> icon from left in above view. To the right of the large encircled "1" is "Choose an Attribute to Show" that allows selection of a cleanup metric for each of the shoreline sections to be shown on map. Use the pull down window to select the metric, e.g., lb trash/100 ft. Under the encircled "2" "Select a drawing style" to choose how to display results, e.g., choosing "Counts and Amounts (Sizes)", circles of different sizes are displayed with the largest for data values greater than indicated in legend (183) and the smallest for data values smaller than indicated in legend (6). Click DONE.

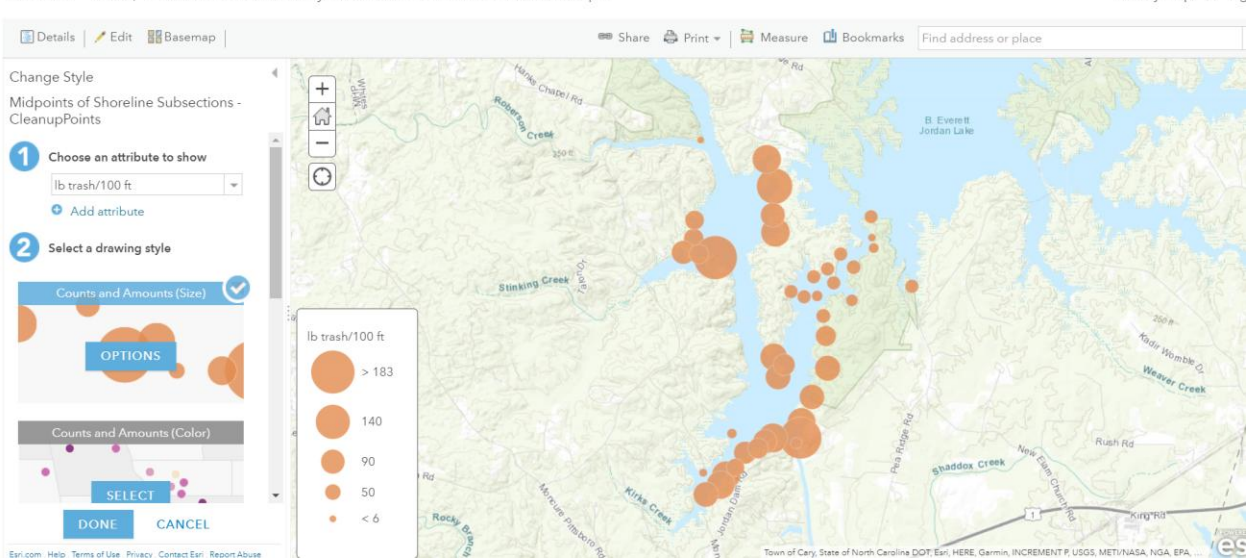

ArcGIS ~ Trash, Tires and Volunteers by Shoreline Subsection- All Cleanups

Modify Map & Sic

6. An alternative way to associate the size of circles with the data values is to check the box to left of "Classify Data" and click OK. This option divides the number of data points equally into four bins, in this example, 6-26.7; >26.7-59; >59-103; >103-183

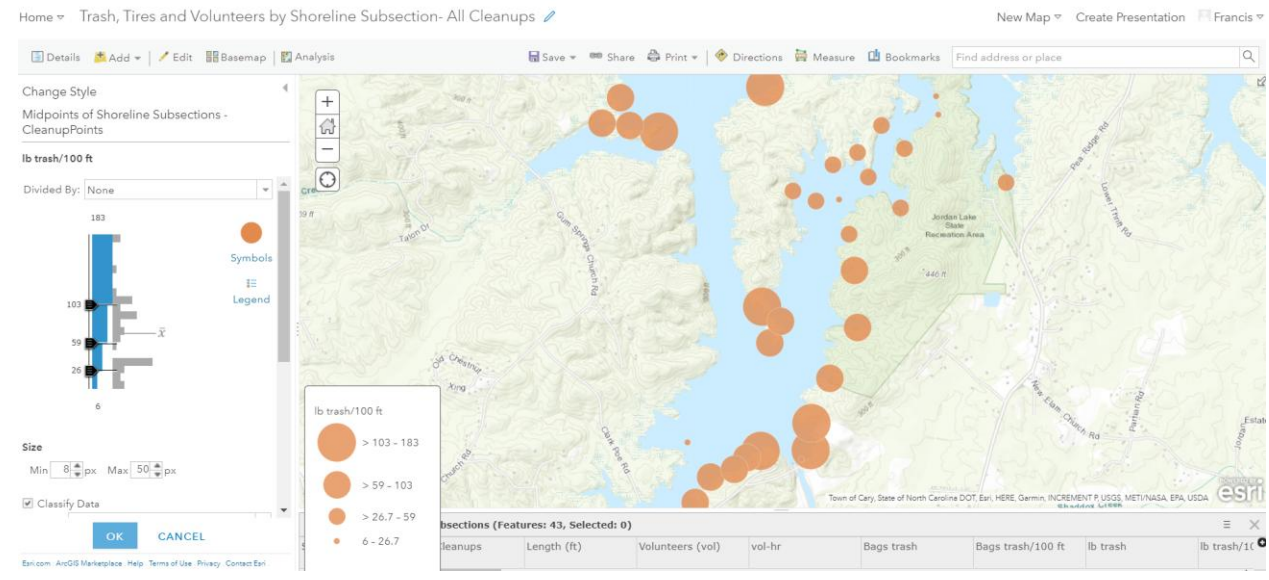

7. Click on a circle and all the data in the Table for cleanups in the subsection are shown. In the example below, the lb trash/100 ft = 110.6 falling within the range for third largest circle (i.e., between 90 and 140).

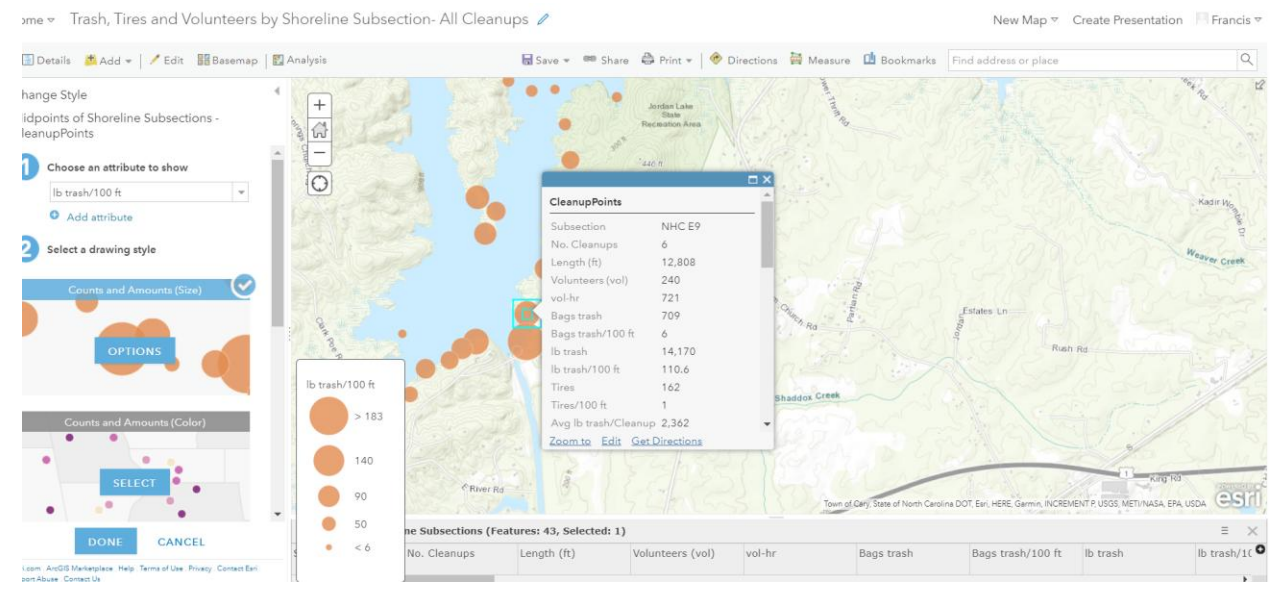

8. Add another layer of information by clicking "Add attribute" under encircled "1" shown in above view. Click DONE. In this example, "Tires/100 ft" is added to "lb trash/100 ft". The deeper the shade of color, the more intense is the trash loading as "lb trash100 ft" and the larger the size of

## circle, the greater is the tire loading as "Tires/100 ft".

ArcGIS ~ Trash, Tires and Volunteers by Shoreline Subsection- All Cleanups

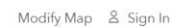

Modify Map & Sign In

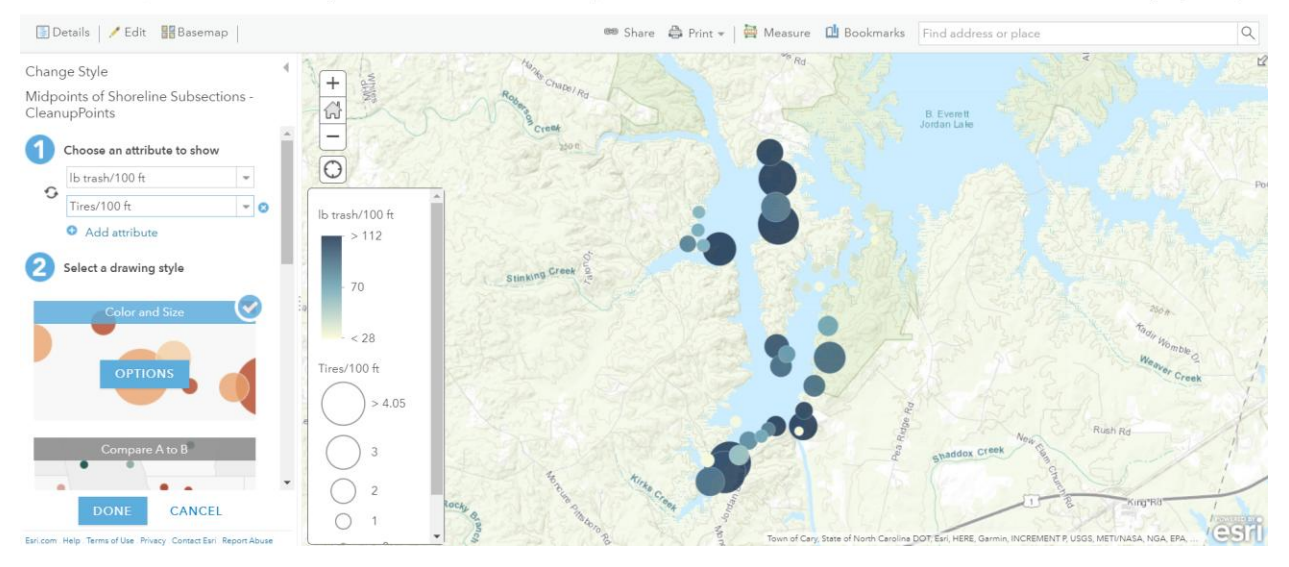

9. To view an Optimum Hot Spot Analysis (OSHA), click on one of the two links to ArcGIS on GIS Trash Map webpage, either OHSA All Cleanups or OHSA Excluding First Cleanup. Check the box under Contents next to the desired OSHA, e.g., lb trash/100 ft.

ArcGIS < Optimized Hot Spot Analysis (OHSA) All Cleanups

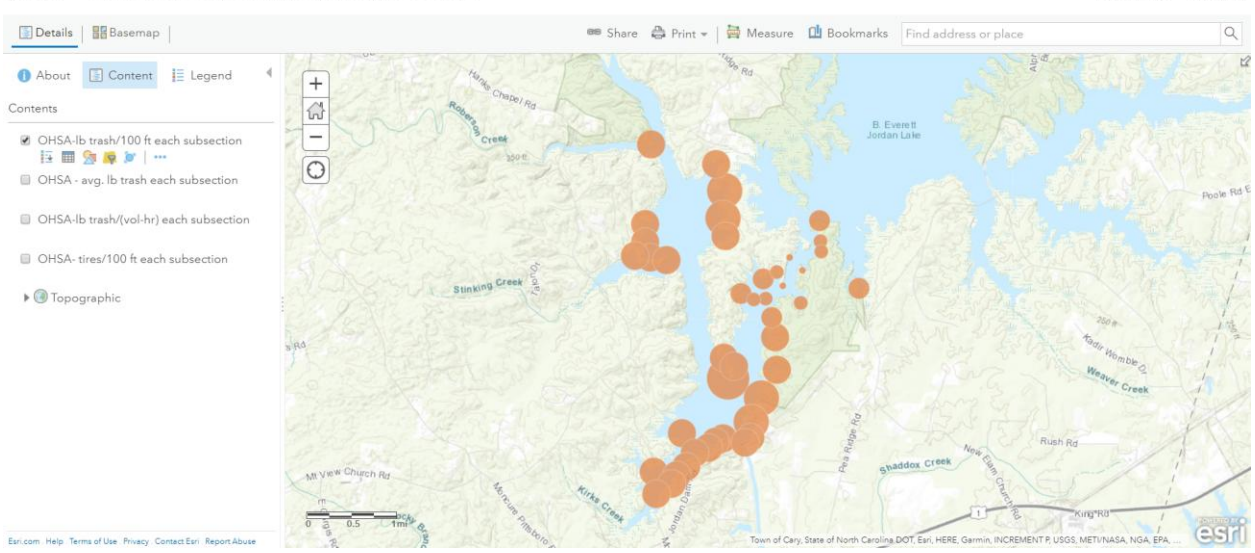

## 10. Click on third icon from left and under the large encircled "1", Choose Attribute to Show as Gi\_Bin

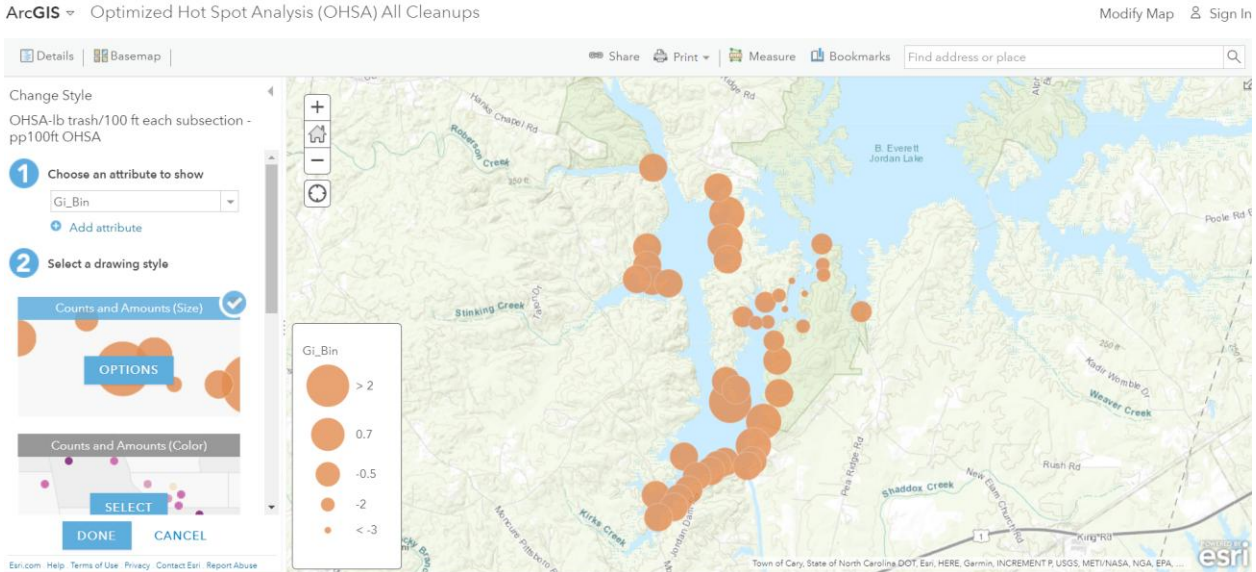

ArcGIS ~ Optimized Hot Spot Analysis (OHSA) All Cleanups

- 11. The largest circle (Gi\_Bin >2) is for greater than 95% confidence level of a clustering of high values (hot spots) but less than 99% confidence level (no Gi\_Bin 3. The next to smallest circle (Gi\_Bin -2) represents a clustering of low values (cold spots) at 95% confidence level and the smallest circle (Gi\_Bin <-3), at the 99% confidence level.
- 12. Clicking on Heat Map (followed by clicking Done) instead of Counts and Amount shows the Hot Spots in yellow and Cold Spots in blue

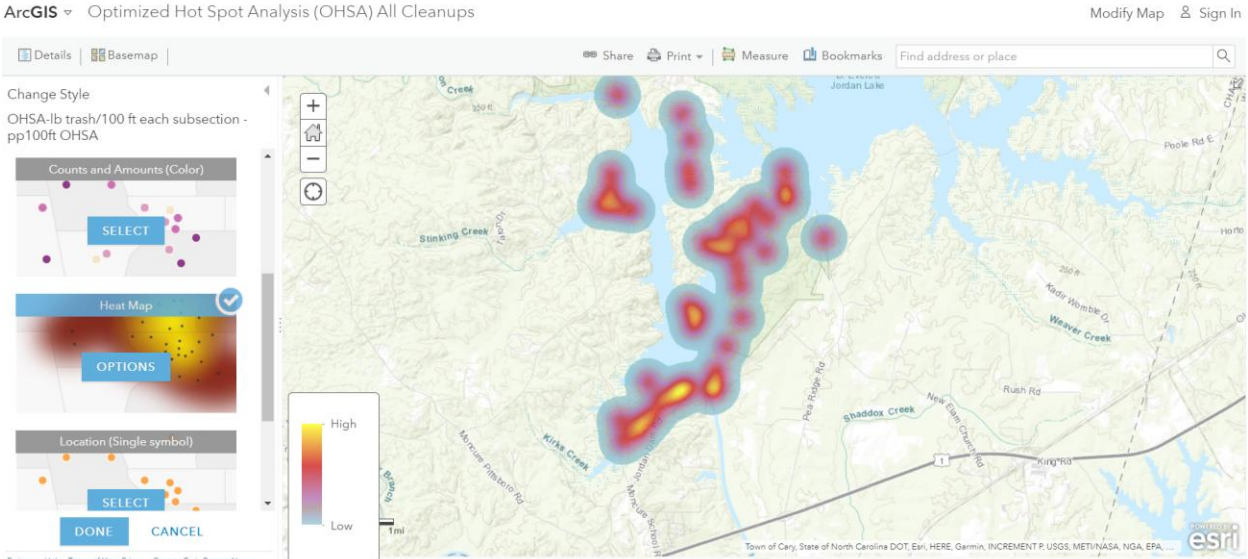

ArcGIS < Optimized Hot Spot Analysis (OHSA) All Cleanups